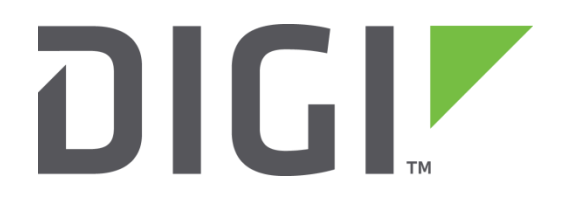

# **Test a WR11 Router**

# **How to test a WR11 router step by step.**

**Technical Support December 2018**

# **Contents**

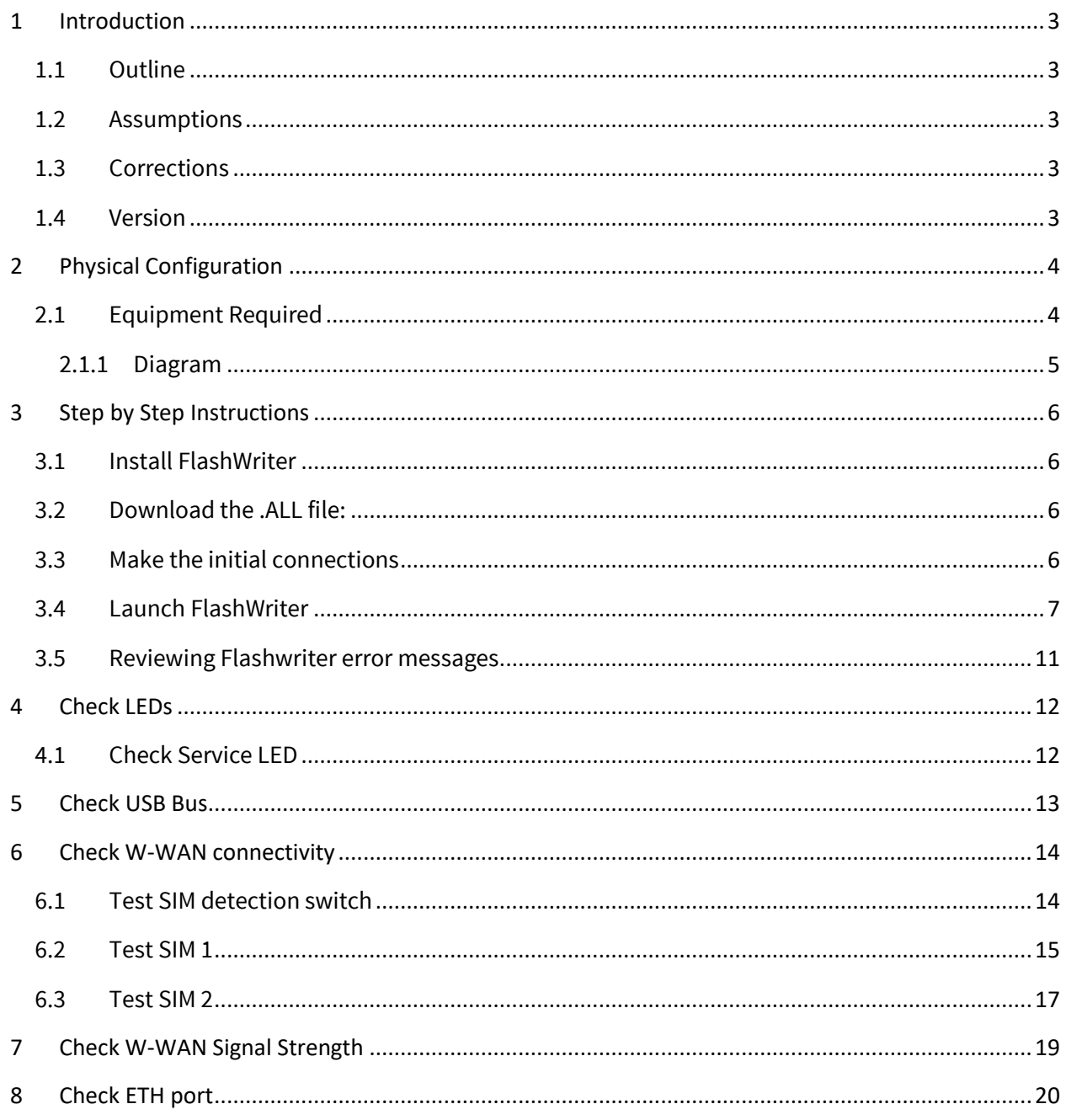

# <span id="page-2-0"></span>**1 INTRODUCTION**

## <span id="page-2-1"></span>*1.1 Outline*

Should it happen that the boot loader becomes corrupted on a WR11 product, it is possible for an end user to re-load the boot loader by following this guide.

The symptoms of a corrupted boot loader are usually as follows. When applying the power, the only LED to illuminates is the power LED. It is also possible that other "unusual" LED patterns may occur depending upon how "damaged" the boot loader is.

## <span id="page-2-2"></span>*1.2 Assumptions*

This guide has been written for use by technically competent personnel with a good understanding of the communications technologies used in the product and of the requirements for their specific application.

This quick note applies only to:

### **Model: Digi** Transport WR11

## <span id="page-2-3"></span>*1.3 Corrections*

Requests for corrections or amendments to this documentation are welcome and should be addressed to: [tech.support@digi.com](mailto:tech.support@digi.com)

Requests for new quick notes can be sent to the same address.

## <span id="page-2-4"></span>*1.4 Version*

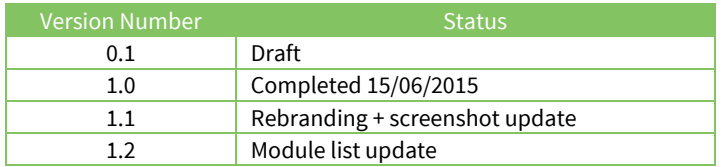

# <span id="page-3-0"></span>**2 PHYSICAL CONFIGURATION**

# <span id="page-3-1"></span>*2.1 Equipment Required*

A PC running a Microsoft Windows<sup>™</sup> based operating system.

1. A PC connected to the Internet running a Microsoft Windows ™ operating system.

4. An Ethernet switch/hub to connect the PC to the WR11 (usually your normal office Ethernet switch/hub will be fine if there is a spare port)

<span id="page-3-2"></span>5. CAT 5 cables to connect the WR11 and PC to the Ethernet switch.

## <span id="page-4-0"></span>**2.1.1 Diagram**

The following diagram represents how the equipment will be connected during the repair process:

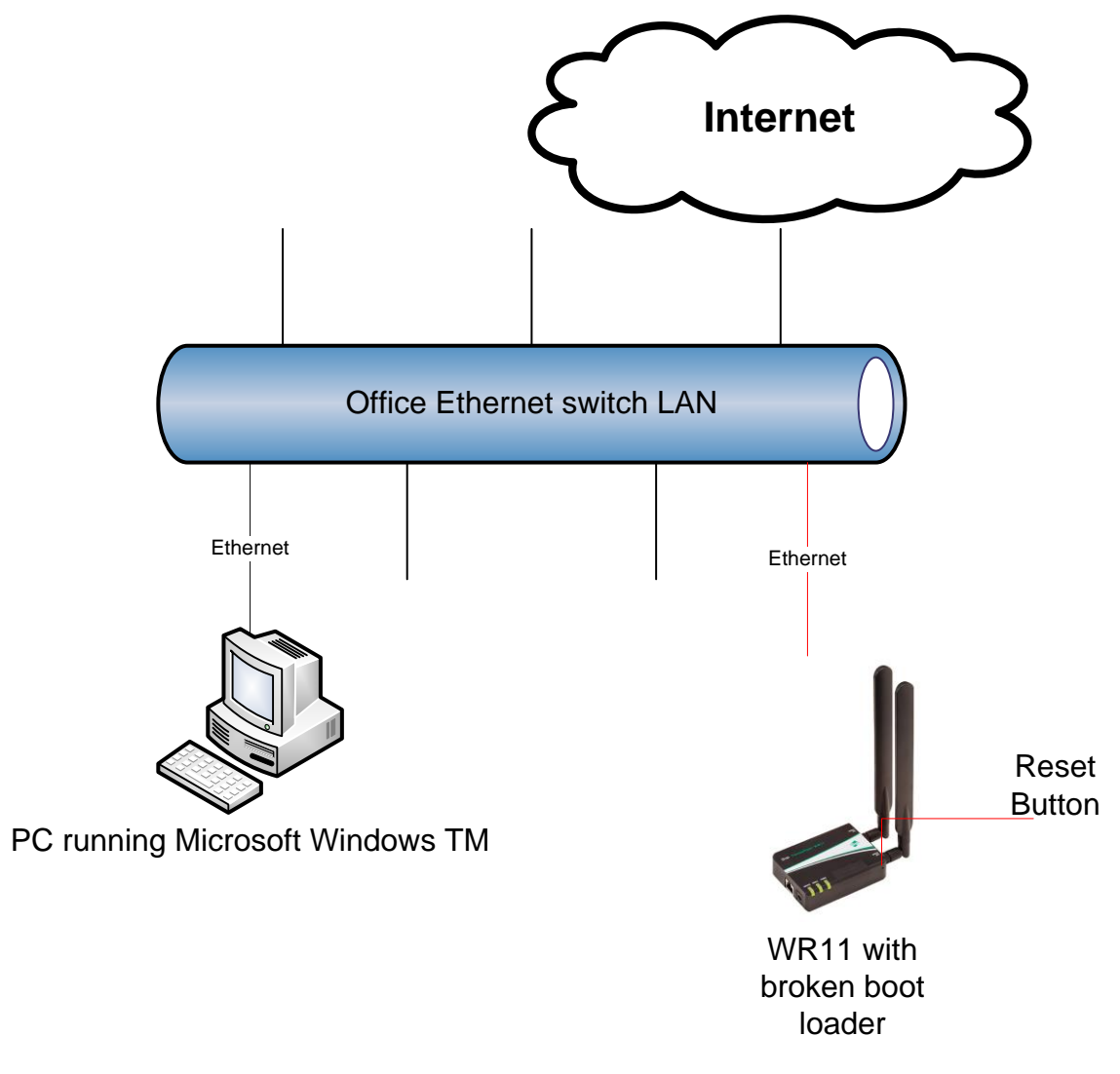

The internet connection is not essential but may be useful during troubleshooting. It is essential that the PC's Ethernet communication interface is configured correctly (e.g. it has an IP address)

Also note that the Ethernet switch/hub used must have spanning tree protocol disabled.

# <span id="page-5-0"></span>**3 STEP BY STEP INSTRUCTIONS**

## <span id="page-5-1"></span>*3.1 Install FlashWriter*

Install the latest version of FlashWriter from the following link: <http://ftp1.digi.com/support/firmware/FlashWriter.msi>

# <span id="page-5-2"></span>*3.2 Download the .ALL file:*

Download the following zip file to your PC and extract all the contents to a single folder

http://ftp1.digi.com/support/firmware/transport/flashwriter/latest/wr11-flashwriter-x.x.x.x.zip

Click[: http://ftp1.digi.com/support/firmware/transport/flashwriter/latest/](http://ftp1.digi.com/support/firmware/transport/flashwriter/latest/)

where X.X.X.X is the current firmware version.

## <span id="page-5-3"></span>*3.3 Make the initial connections*

- 1. Connect the WR11's Ethernet (LAN 0) port to your "office network".
- 2. Ensure the PC is also connected to the same "office network"

## <span id="page-6-0"></span>*3.4 Launch FlashWriter*

Launch Flashwriter from the start menu. Select "**ETH**" as the communications port number. Leave the other settings at their default values (TFTP and Event driven mode ONLY ticked):

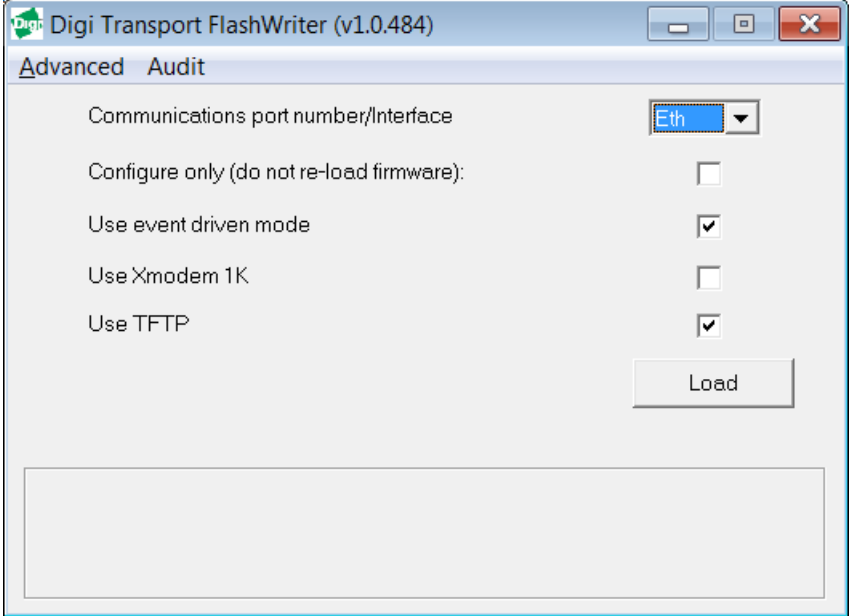

#### Click Load

If your PC has more than one network adapter, be sure to select the one that represents the connection to "Office Network" illustrated in [0.](#page-3-2)

If your PC only has a single network adapter this screen will not appear:

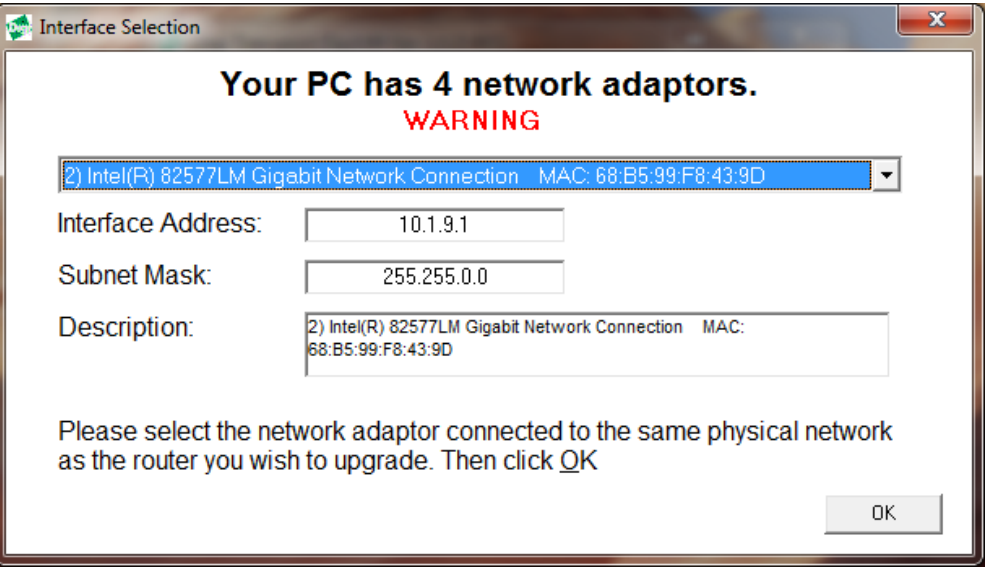

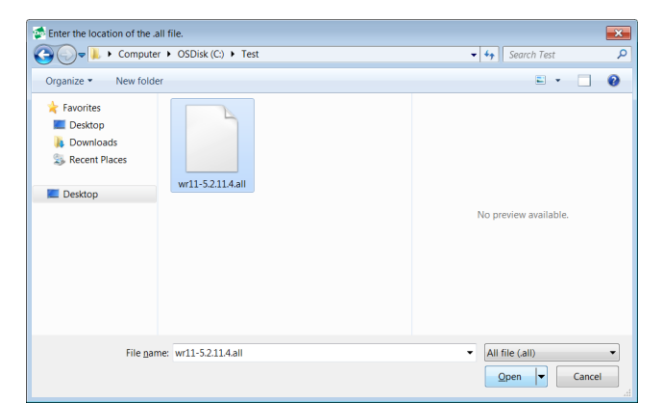

In the file dialogue, select the "ALL" file you extracted from the ZIP earlier:

And click "Open".

The following message will appear:

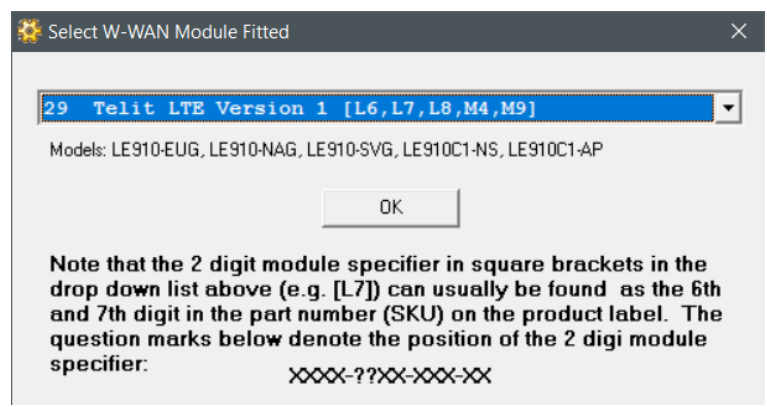

It is critical that the correct selection is made at this point.

Note 1: Since FlashWriter version 1.0.525 characters 6 and 7 are included in the W-WAN module name, see above.

Note 2: characters 6 and 7 of the part number (SKU) on the approval label. In the example below these are "L7":

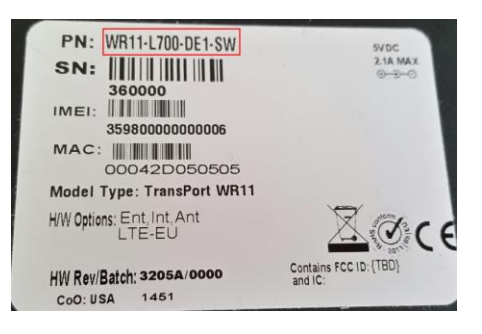

## How to test a WR11 router step by step.

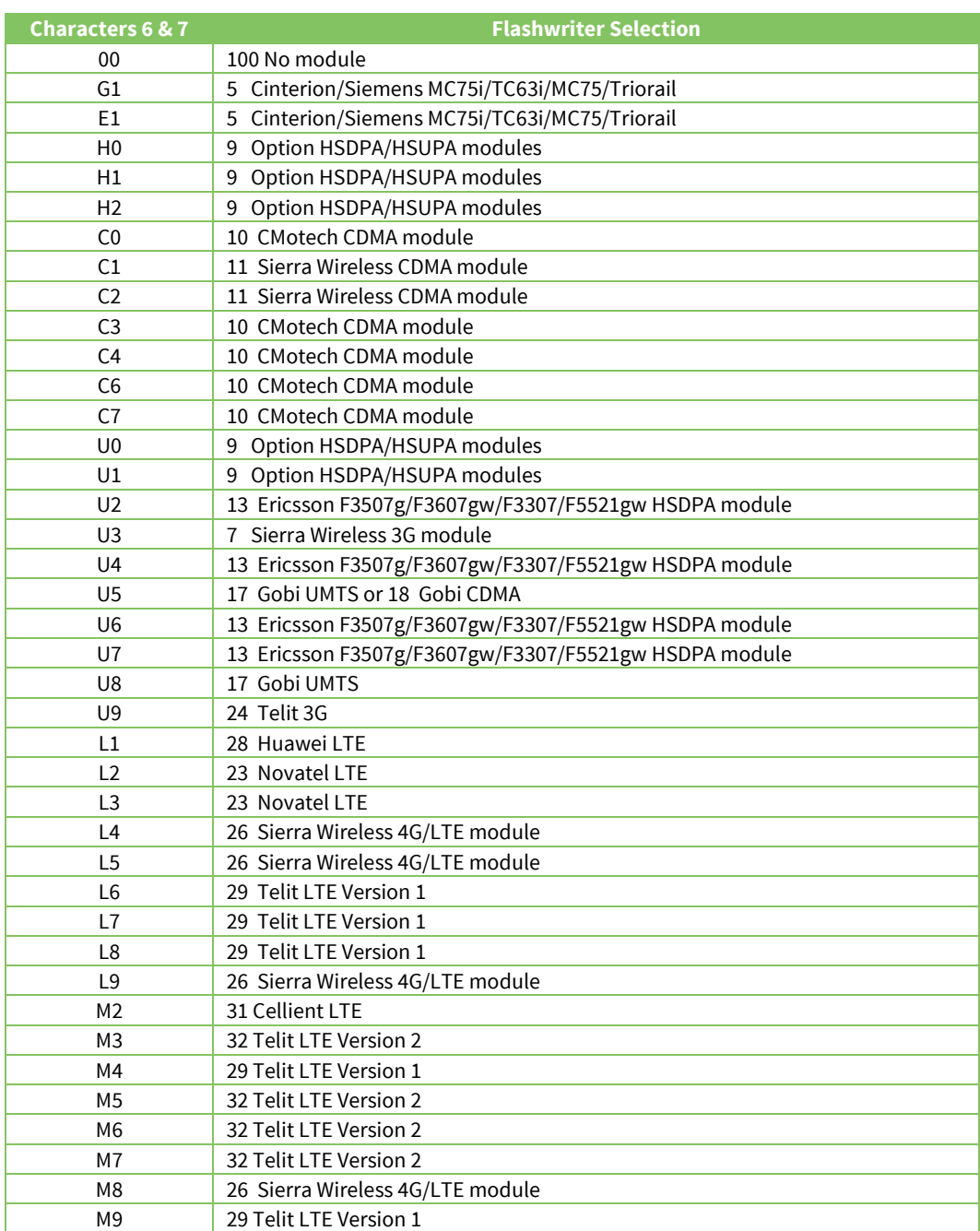

# Refer to the following table to determine which selection to make:

After programming in the W-WAN counter and other options, next the .ALL file will start to load:

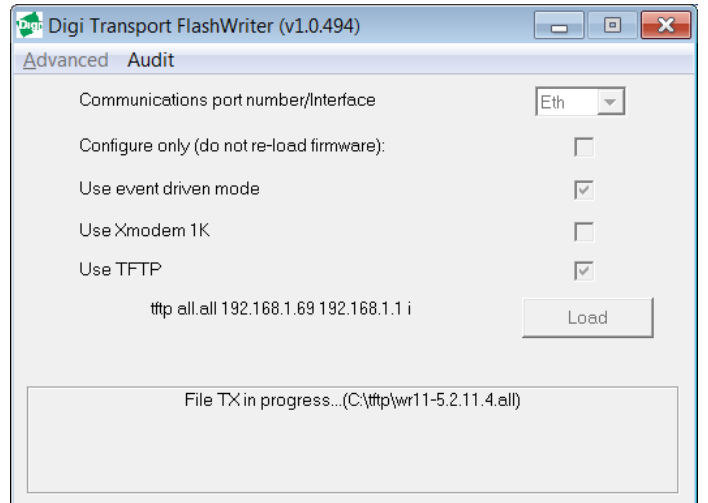

1. After reboot and checks, the following message should be displayed:

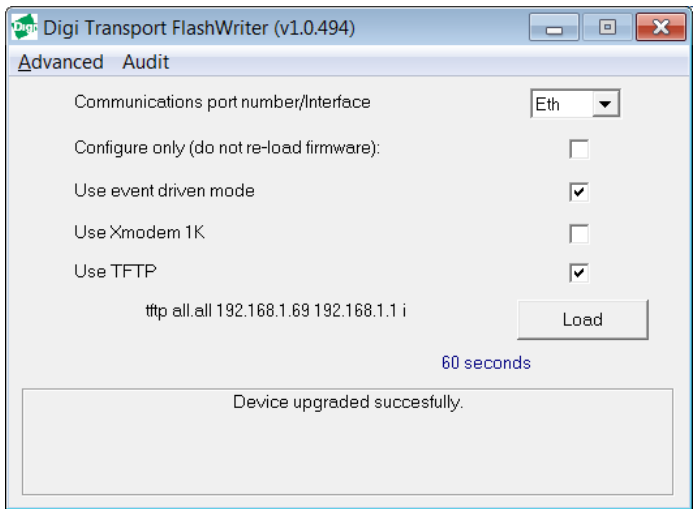

This means the WR11 has been successfully recovered.

At this stage the following hardware components (and more) have been successfully tested:

- FLASH
- SDRAM
- SRAM
- **•** ETHERNET 0
- Interface to radio module

# <span id="page-10-0"></span>*3.5 Reviewing Flashwriter error messages*

If during the previous session an error occurred, please check the table below for the recommended course of action:

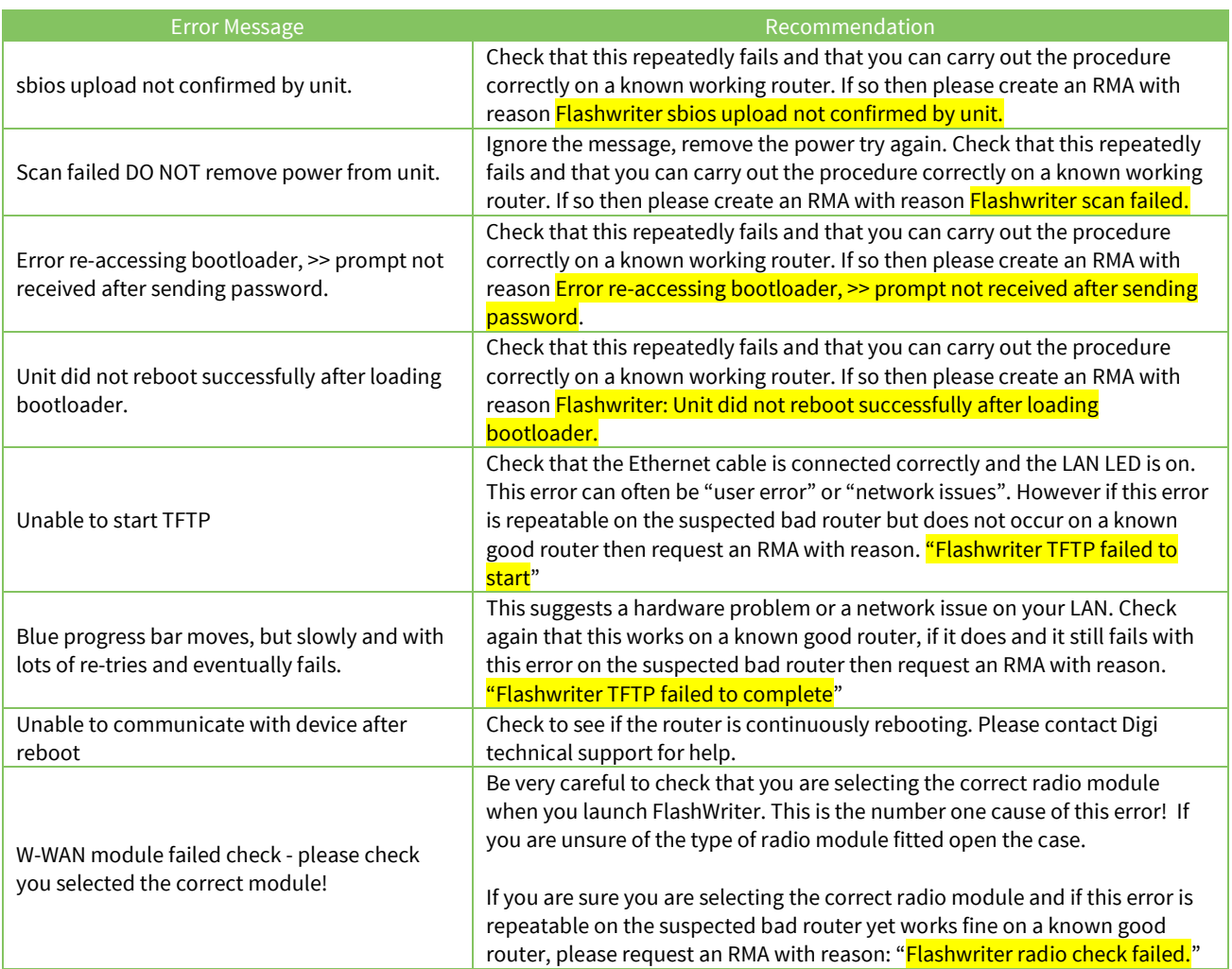

# <span id="page-11-0"></span>**4 CHECK LEDS**

The **POWER** LED should be illuminated when the device is turned on. If there is an LED fault with, please request an RMA with code:

### "**POWER** LED failure"

The **SIGNAL** LED will be illuminated after 1-2 minutes from boot if the cellular module is working and configured properly. If the device obtains an IP address but the LED is faulty, please request an RMA with code:

"**SIGNAL** LED failure"

## <span id="page-11-1"></span>*4.1 Check Service LED*

Connect the Ethernet port to a switch.

Access the CLI (Command Line Interface) – this can be achieved:

- Via a telnet or SSH connection
- Via the "execute a command" page of the web user interface.

Issue the "flashleds" command and check that the **SERVICE** LED is illuminated/blinking. If there is an LED fault please request an RMA with code:

#### "**SERVICE** LED failure"

# <span id="page-12-0"></span>**5 CHECK USB BUS**

Check that the W-WAN module is shown on the USB BUS of the unit

Access to the CLI (Command Line Interface) – this can be achieved:

- Via a telnet or SSH connection
- Via the "execute a command" page of the web user interface.

And issue the following command:

#### **busb show**

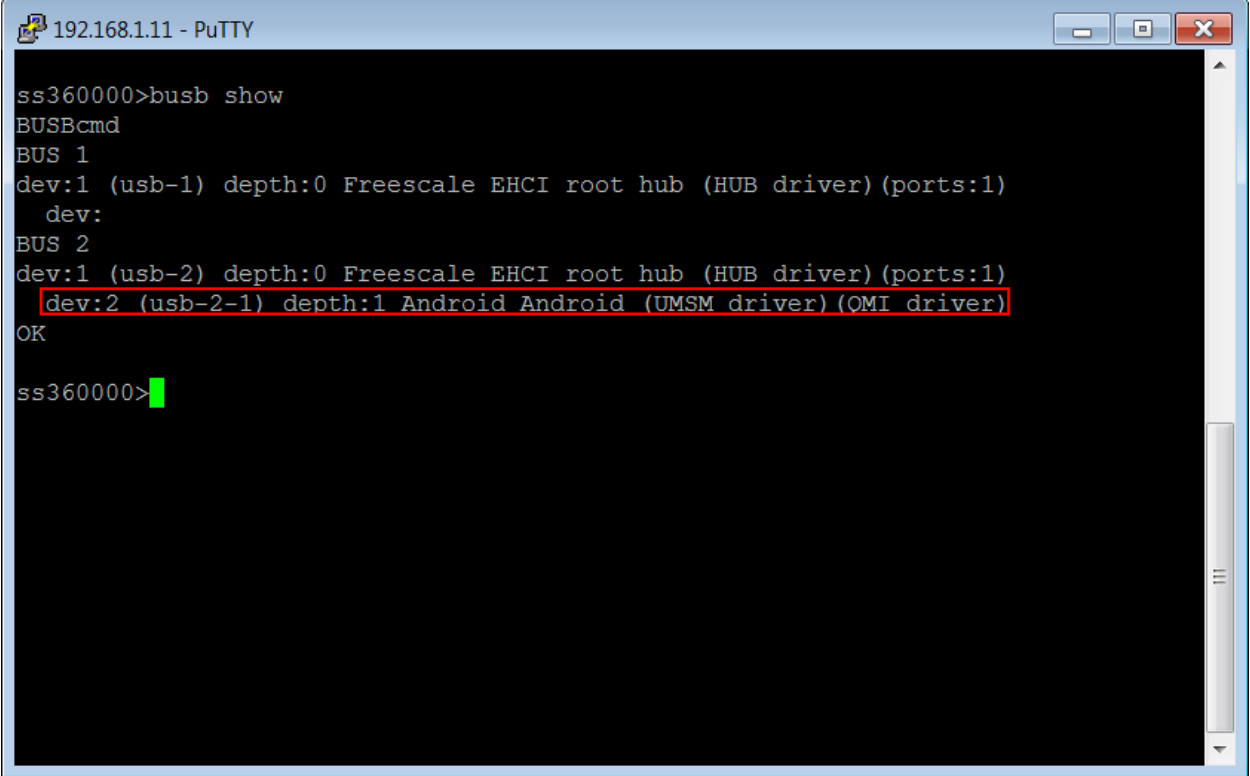

2 devices should normally be present:

- Device in "BUS 1, dev1, depth 0"
- Device in "BUS 2, dev1, depth 1" (This is the radio module, if it is missing, the module may be mid power cycle, wait a few seconds and issue that command again. The text of this will vary based upon the type of module fitted. )

If the device in BUS 2, dev1, depth 0 is not present, please request an RMA with code: "Cellular module not shown on USB BUS"

# <span id="page-13-0"></span>**6 CHECK W-WAN CONNECTIVITY**

## <span id="page-13-1"></span>*6.1 Test SIM detection switch*

With the router powered off, insert a SIM card into BOTH SIM slots of the WR44V2 and open the CLI interface.

Access to the CLI (Command Line Interface) – this can be achieved:

- Via a telnet or SSH connection
- Via the "execute a command" page of the web user interface.

Issue the following command:

#### **simconn ?**

This command tells you which SIM slots are populated and also the SIM that is currently in use. The value before the comma is SIM 1 and the value after the comma is SIM 2. 1000 means that the SIM is present. 1001 means that the SIM is present and the active SIM. Here is a summary:

 $1 = SIM$  not present  $1000 = SIM$  present 1001 = SIM present and connected

The output should be as follows:

**simconn ? simconn: 1001,1000 OK**

Showing that SIM 1 is present and active and SIM 2 is present.

If the SIM cards are physically inserted but do not show as present please request an RMA with reason "SIM DETECTION FAIL"

## <span id="page-14-0"></span>*6.2 Test SIM 1*

Ensure that an antenna (or both if using an LTE unit) is connected and the router is located in an area with good signal strength.

Navigate to:

*C*lick **Apply**.

**Configuration - Network > Interfaces > Advanced > PPP 1 > Mobile**

Change **W-WAN SIM: from "***Any***"** to **"***SIM 1***"**

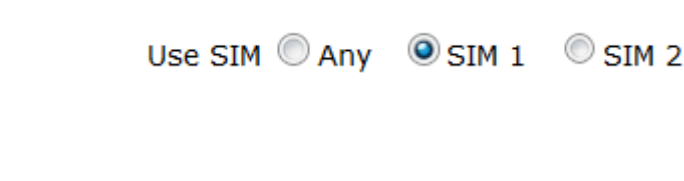

Next navigate to

**Configuration - Network > Interfaces > Mobile**

And select SIM 1

▼ Mobile Select a SIM to configure from the list below Settings on this page apply to the selected SIM SIM:  $1$  (PPP 1)  $\vee$ 

Under *"***Mobile Settings"**

*Enter the correct APN for the SIM card installed in slot 1*

▼ Mobile Settings Select the service plan and connection settings used in connecting to the mobile network. **Mobile Service Provider Settings** Service Plan / APN: You.APN.goes.here

*C*lick **Apply**.

Navigate to:

#### **Management - Connections > PPP Connections > PPP 1**

*Wait for up to 5 minutes and check for a valid IP address*

You may need to refresh the page for the new address to appear (click on >PPP 1)

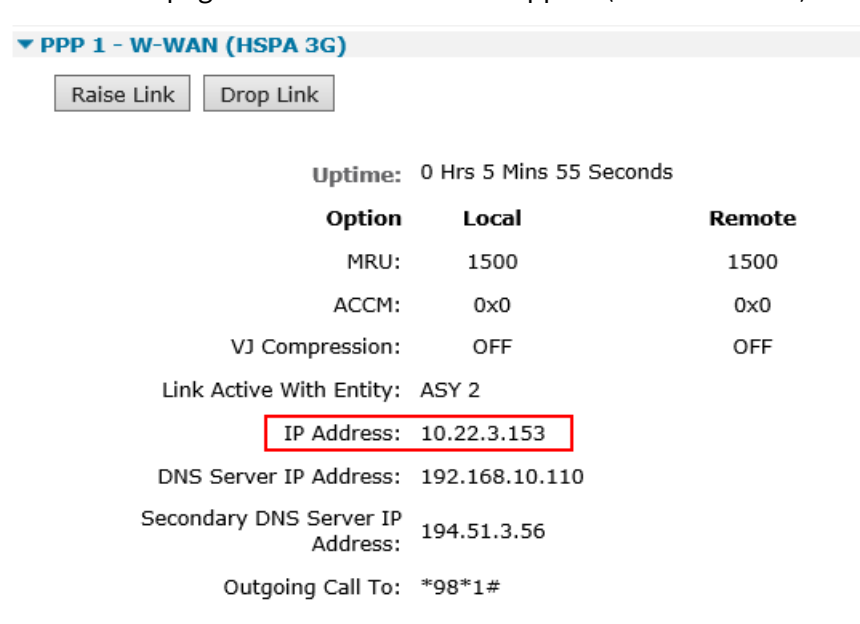

If a valid IP address is **NOT** found, please download the **debug.txt** and email this to Digi Technical Support [\(tech.support@digi.com\)](mailto:tech.support@digi.com) or open a case a[t http://www.digi.com/support/eservice/](http://www.digi.com/support/eservice/) for assistance.

Instructions on how to extract the **debug.txt** can be found in the following application note: [http://ftp1.digi.com/support/documentation/QN\\_024\\_Extracting%20the%20debug.txt%20file%20fro](http://ftp1.digi.com/support/documentation/QN_024_Extracting%20the%20debug.txt%20file%20from%20a%20Digi%20TransPort%20or%20Sarian%20router.pdf) [m%20a%20Digi%20TransPort%20or%20Sarian%20router.pdf](http://ftp1.digi.com/support/documentation/QN_024_Extracting%20the%20debug.txt%20file%20from%20a%20Digi%20TransPort%20or%20Sarian%20router.pdf)

## <span id="page-16-0"></span>*6.3 Test SIM 2*

Navigate to:

#### **Configuration - Network > Interfaces > Advanced > PPP 1 > Mobile**

```
Change "W-WAN SIM: from "SIM 1" to "SIM 2"
```
Use SIM Any SIM 1 9 SIM 2

Click **Apply**.

Next navigate to

#### **Configuration - Network > Interfaces > Mobile**

And select SIM 2

▼ Mobile

Select a SIM to configure from the list below

Settings on this page apply to the selected SIM

SIM:  $2 (PPP 1)$   $\vee$ 

#### And under *"***Mobile Settings"**

*Enter the correct APN for the SIM card installed in slot 2*

▼ Mobile Settings Select the service plan and connection settings used in connecting to the mobile network. **Mobile Service Provider Settings** 

Service Plan / APN: You.APN.goes.here

Click **Apply**

Now Navigate to:

#### **Management - Connections > PPP Connections > PPP 1**

Click "**Drop Link**" and refresh the page by clicking >PPP 1

You may need to wait up to 5 minutes

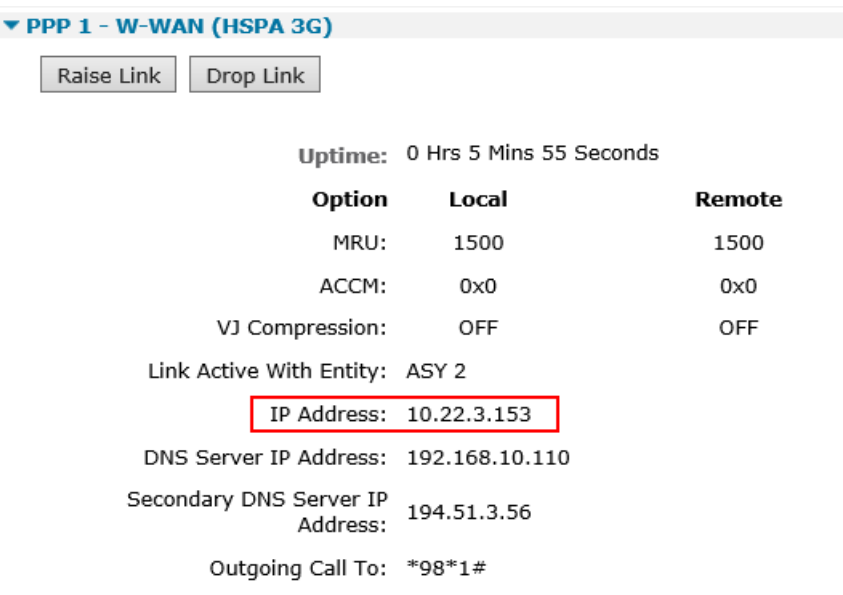

A valid IP address for SIM 2 should be seen – Notice it is different to the one assigned for SIM 1

If a valid IP address is **NOT** found, please download the **debug.txt** and email this to Digi Technical Support [\(tech.support@digi.com\)](mailto:tech.support@digi.com) or open a case a[t http://www.digi.com/support/eservice/](http://www.digi.com/support/eservice/) for assistance.

Instructions on how to extract the **debug.txt** can be found in the following application note: [http://ftp1.digi.com/support/documentation/QN\\_024\\_Extracting%20the%20debug.txt%20file%20fro](http://ftp1.digi.com/support/documentation/QN_024_Extracting%20the%20debug.txt%20file%20from%20a%20Digi%20TransPort%20or%20Sarian%20router.pdf) [m%20a%20Digi%20TransPort%20or%20Sarian%20router.pdf](http://ftp1.digi.com/support/documentation/QN_024_Extracting%20the%20debug.txt%20file%20from%20a%20Digi%20TransPort%20or%20Sarian%20router.pdf)

# <span id="page-18-0"></span>**7 CHECK W-WAN SIGNAL STRENGTH**

Whilst the internet link is still connected from step 5, access the CLI (Command Line Interface)

Access to the CLI (Command Line Interface) – this can be achieved:

- Via a telnet or SSH connection
- Via the "execute a command" page of the web user interface.

And issue the following command:

#### **modemstat ?**

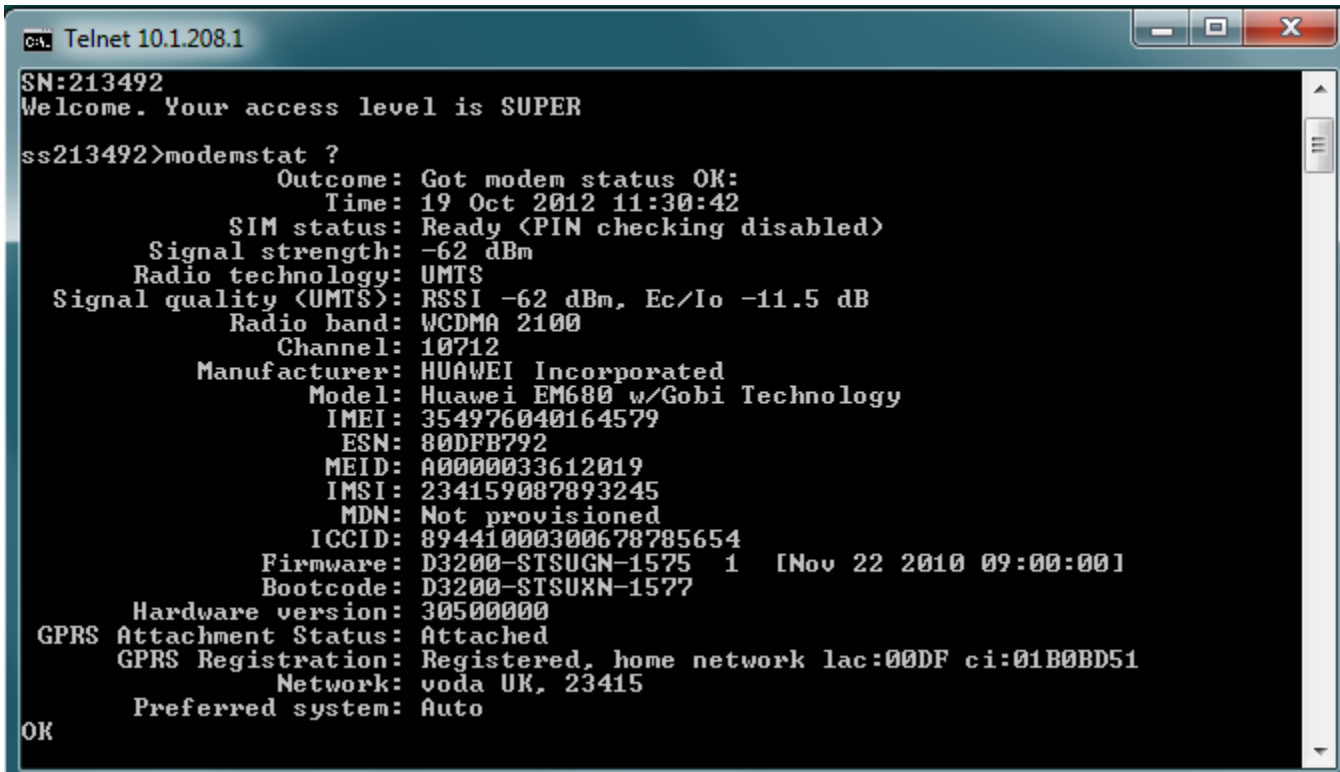

Check that the signal strength is roughly what you normally get (+/- 10dB) with the same antenna in the test location.

If the signal strength is much worse than normal, make a note of the cell ID (lac:00DF ci:01B0BD51 in above example) and repeat the test on a known working WR11 that contains the same type of radio module in the same location. Ensure the known working WR11 is connected using the same antenna and connects to the same cell ID (**lac:00DF ci:01B0BD51** in above example). If it does and the signal strength is much better (+ 10dB) than the suspected bad router, request an RMA from Digi technical support with code: "Cellular signal strength low"

# <span id="page-19-0"></span>**8 CHECK ETH PORT**

Note that it is not necessary to test Eth port 0. This was testing during the flashing process. However if you observe intermittent issues, it might be necessary to run several tests.

Configure eth port 0 with a valid and free IP address on the same subnet as your test PC, e.g.

#### **eth 0 ipaddr 10.1.208.11**

From your PC, first clear the ARP table, from the windows command prompt and issue this command:

#### **arp –d \***

Then check that you can ping this IP address. If an intermittent issue is observed, let the ping run for a longer period (-t option)

If it is not possible to ping this addresses and if you repeat this test on a known good WR11 and it works fine, please request an RMA with code "ETH 0 test failed".